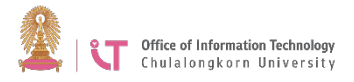

## **Checking the program version and updating the program on PC or Mac**

## **Checking the current program version**

- 1. Log in to Zoom.
- 2. Click the profile picture> Click Help> Select About Zoom

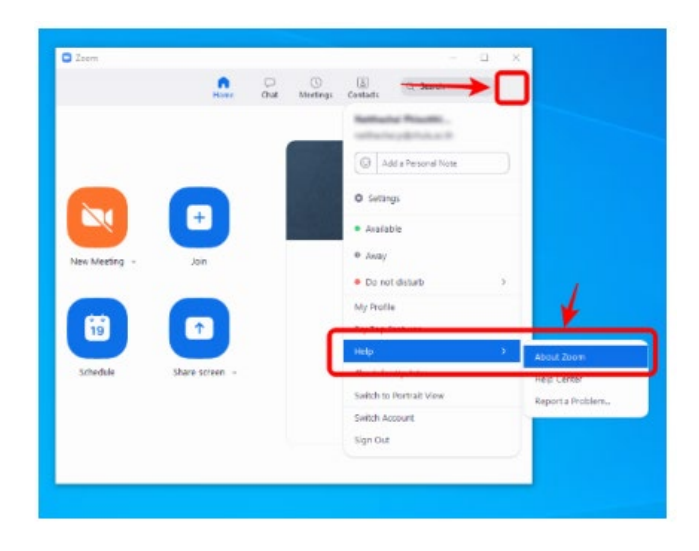

3. The program will show the current Zoom version.

## **Checking for updates**

- 1. Log in to Zoom
- 2. Click Check for Updates

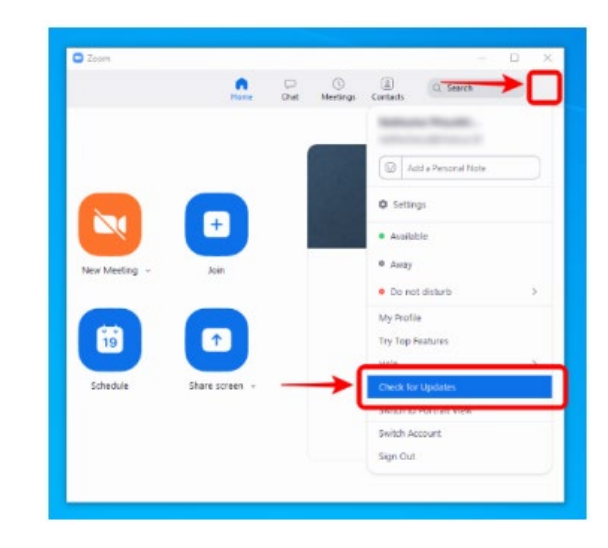

3. If there are updates available, the program will ask you to update.

\*\*For information about how to log in Zoom, go to <http://www.chula.ac.th/chulazoom> under "Manual" or scan this QR code.

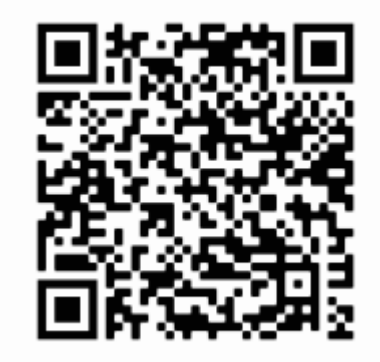

\*\*If the user has not logged in, he/she will not be able to update the program using this method. Please download the new program version and replace the old program. Download program at <https://zoom.us/download>